## **Creating a Seating Section**

Last Modified on 11/05/2017 10:07 am AEST

Reserved Seating Sections or bays need to be created so that your members can be assigned a seat for the season

In order to create a Section you will first need to have create a Reserved Seating Type. If you have not created the type yet please follow the steps in this article

In order to create a Reserved Seat Section please follow the below steps

- 1. Select **Tools** from the top menu
- 2. Expand the **Reserved Seating** menu on the left hand side
- 3. In the expanded menu select **Sections**
- 4. A list of all existing seating sections will appear in the middle of your screen. To create a new section press **Add**
- 5. You will now need to select the **Reserved Seat Type** that you have created from the drop down and give your section a **title** such as Bay 1.
- 6. If your seat numbers are not starting from 1 you will need to change the number in the **Seats** tab. This is for when your seat numbers start at 50, 51, 52 rather than 1, 2, 3 etc
- 7. Press **Save** and you have created the Reserved Seating Section itself

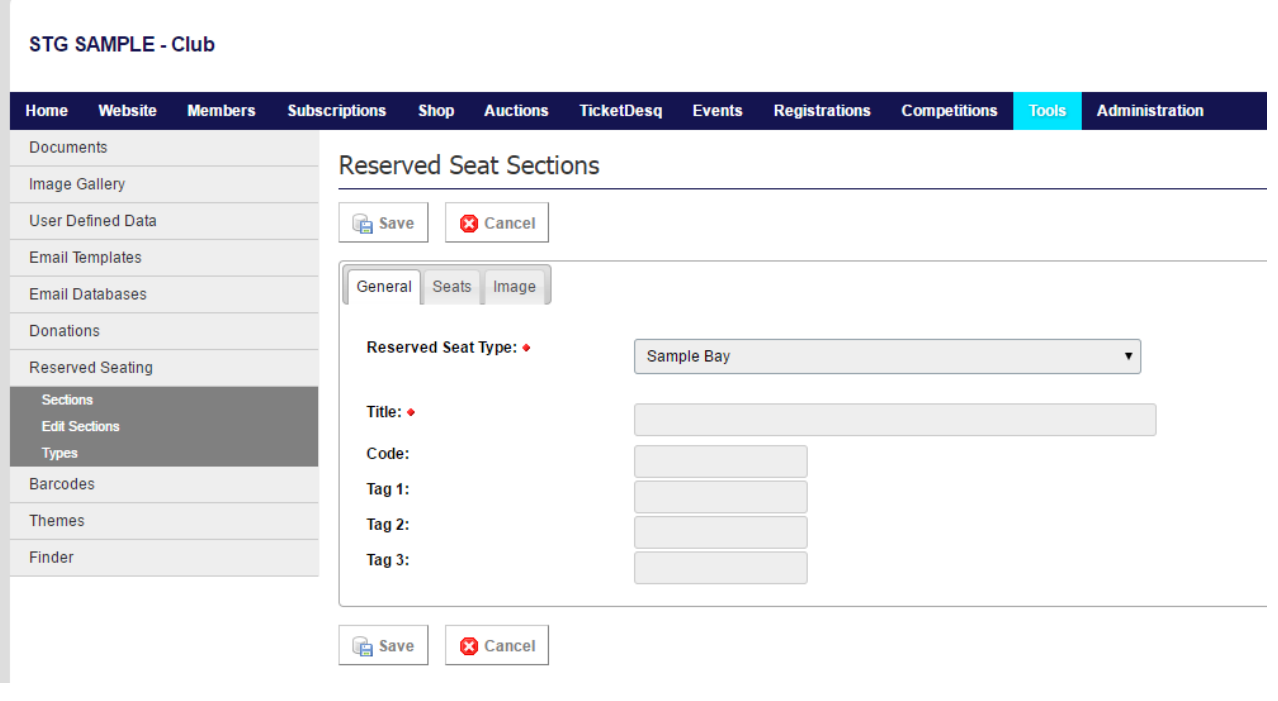

## **Related Articles**